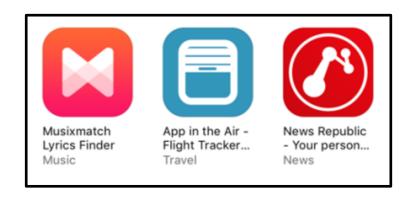

# Installing Apps - in Easy-to-Read Language

Learn how to install apps on your iPad

Karl Bäck, Paula Jägerhorn & Petri Ilmonen

## Apps on iPad

When you buy an iPad it has only a few apps installed, like a Calendar-app and a Maps-app.

You can find more apps
from the **App Store**-app. —
There are thousands of
different kinds of apps.
Many are free to download.
There are also apps
that you need to pay for.

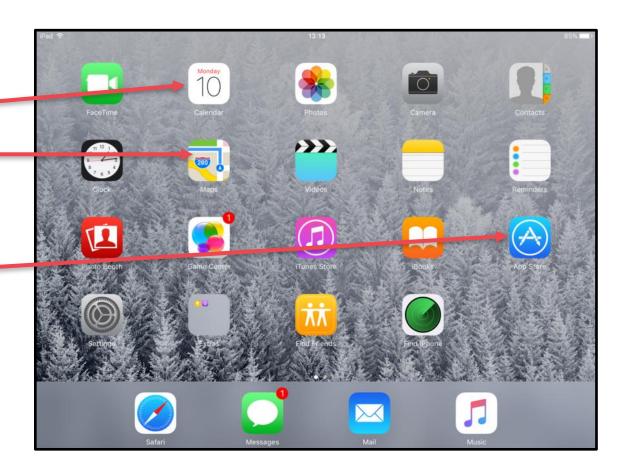

## Using the App Store

Open the App Store
 by tapping on the App Store-app.

The App Store opens on your iPad.

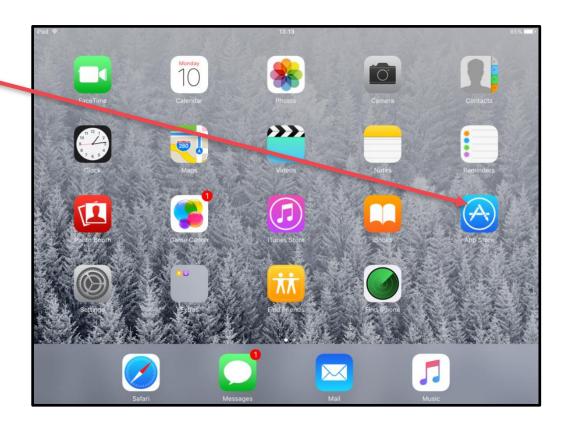

2. You will see several apps that are popular at the moment.

You can also search apps by name.

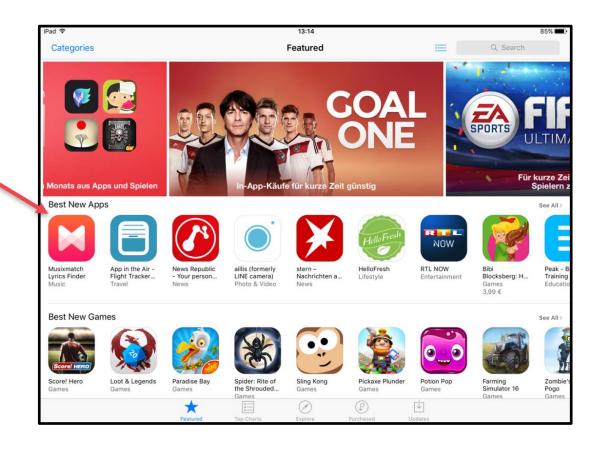

- 3. Tap on the **Search**-bar in the top right corner.
- Write the name of the app you want to find, for example Google Drive.
- 5. Tap on the **Search**-key.

  Now you will see a list of apps.

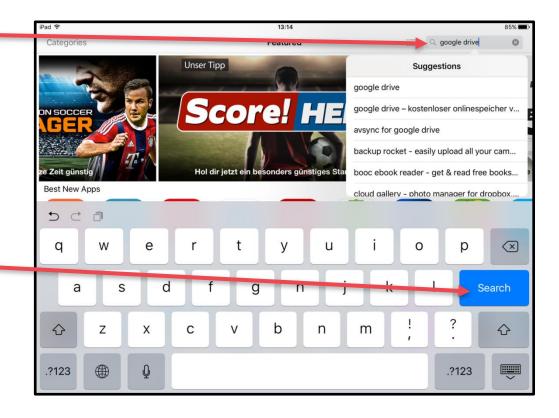

6. Look for the app you wanted.If you can't find the app you wanted,do another search.Use a different search word.

Tap on the **Get**-button
 to start downloading the app.
 The Google Drive -app
 is free of charge.

#### Note:

If the app is not free, you will see the price inside the button.

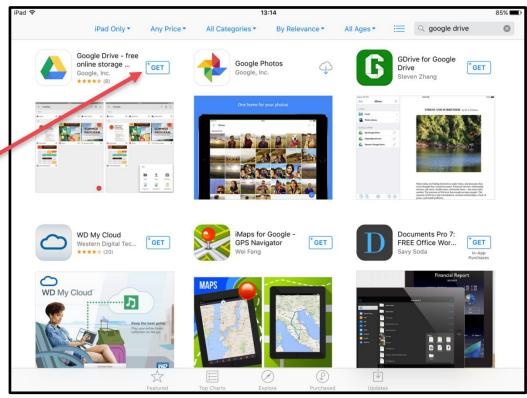

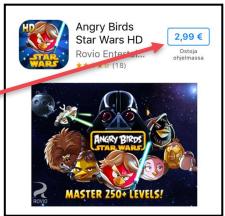

8. Tap on the **Install**-button. It can take a few minutes for the app to download.

### Note:

You may need to confirm the purchase.

By using the Touch ID fingerprint or enter the password.

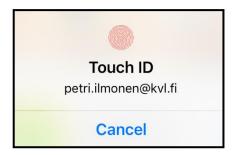

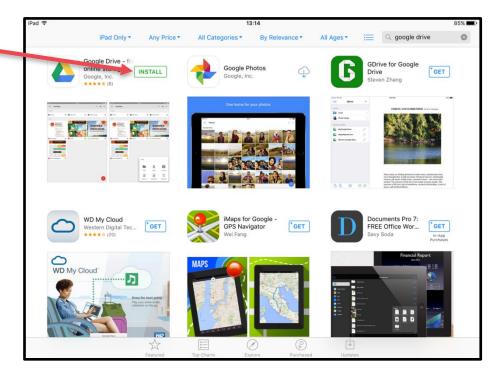

Once the download has finished,
 you will see an **Open**-button. —

Now you have installed your first app.

10. Tap on the **Open**-button, the app will open.

Enjoy the app or download more the same way!

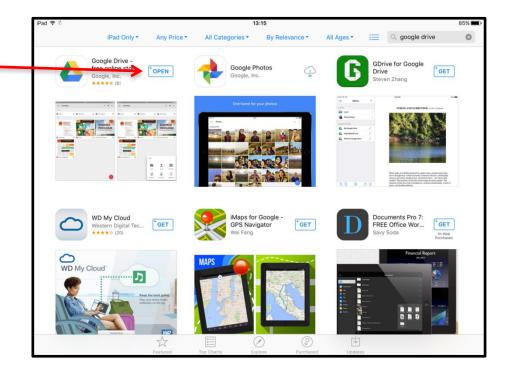

#### **COPYRIGHTS:**

Written: Karl Bäck, Paula Jägerhorn & Petri Ilmonen

Edited and Easy-To-Read checked: Paula Jägerhorn & Petri Ilmonen

Spelling: James Northridge

Layout: Petri Ilmonen

This booklet was written and published for the Inclusive Education with Tablets -project, 2016

www.incluedu.com

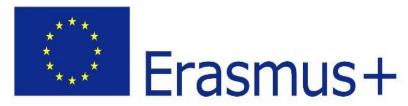

"This material reflects the views only of the authors, and the European Commission cannot be held responsible for any use which may be made of the information contained therein."

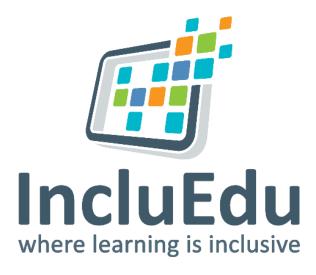

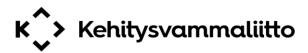

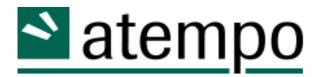